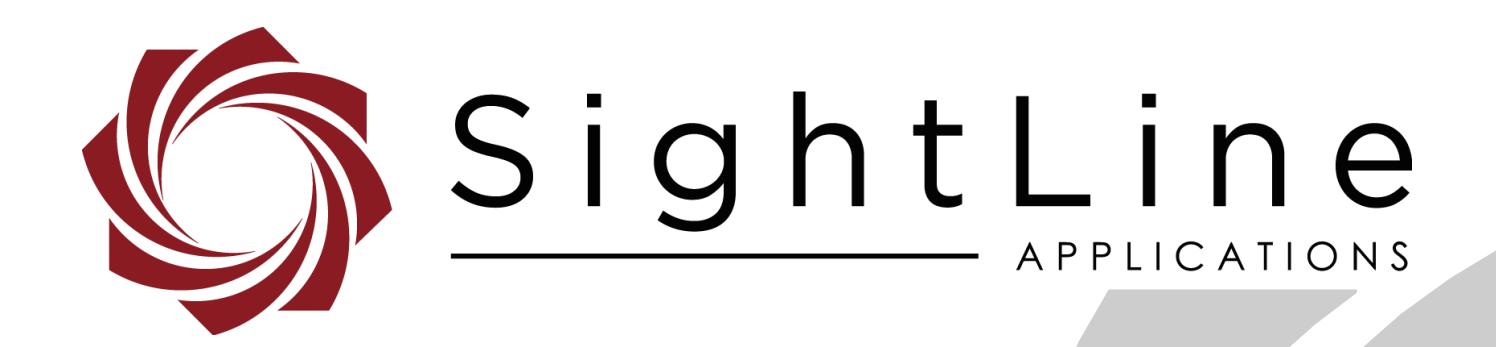

# **EAN-Script Development**

**PN:** EAN-Script-Development

3/4/2019

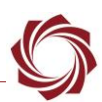

### **Contact:**

Web: [sightlineapplications.com](http://sightlineapplications.com/support/software/) Sales: [sales@sightlineapplications.com](mailto:sales@sightlineapplications.com) Support: [support@sightlineapplications.com](mailto:support@sightlineapplications.com) Phone: +1 (541) 716-5137

### **Export Controls**

Exports of SightLine products are governed by the US Department of Commerce, Export Administration Regulations (EAR); classification is ECCN 4A994. The [export summary sheet](http://sightlineapplications.com/marketing/Exports-Summary-v003.pdf) located on the support/documentation page of our website outlines customers responsibilities and applicable rules. SightLine Applications takes export controls seriously and works to stay compliant with all export rules.

### **Copyright and Use Agreement**

© Copyright 2018, SightLine Applications, Inc. All Rights reserved. The SightLine Applications name and logo and all related product and service names, design marks and slogans are the trademarks, and service marks of SightLine Applications, Inc.

Before loading, downloading, installing, upgrading or using any Licensed Product of SightLine Applications, Inc., users must read and agree to the license terms and conditions outlined in the [End](http://sightlineapplications.com/marketing/SightLine-Product-License.pdf)  [User License Agreement.](http://sightlineapplications.com/marketing/SightLine-Product-License.pdf)

All data, specifications, and information contained in this publication are based on information that we believe is reliable at the time of printing. SightLine Applications, Inc. reserves the right to make changes without prior notice.

### **Alerts**

The following notifications are used throughout the document to help identify important safety and setup information to the user:

△ CAUTION: Alerts to a potential hazard that may result in personal injury, or an unsafe practice that causes damage to the equipment if not avoided.

- **IMPORTANT:** Identifies crucial information that is important to setup and configuration procedures.
- *Used to emphasize points or reminds the user of something. Supplementary information that aids in the use or understanding of the equipment or subject that is not critical to system use*.

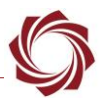

### **Contents**

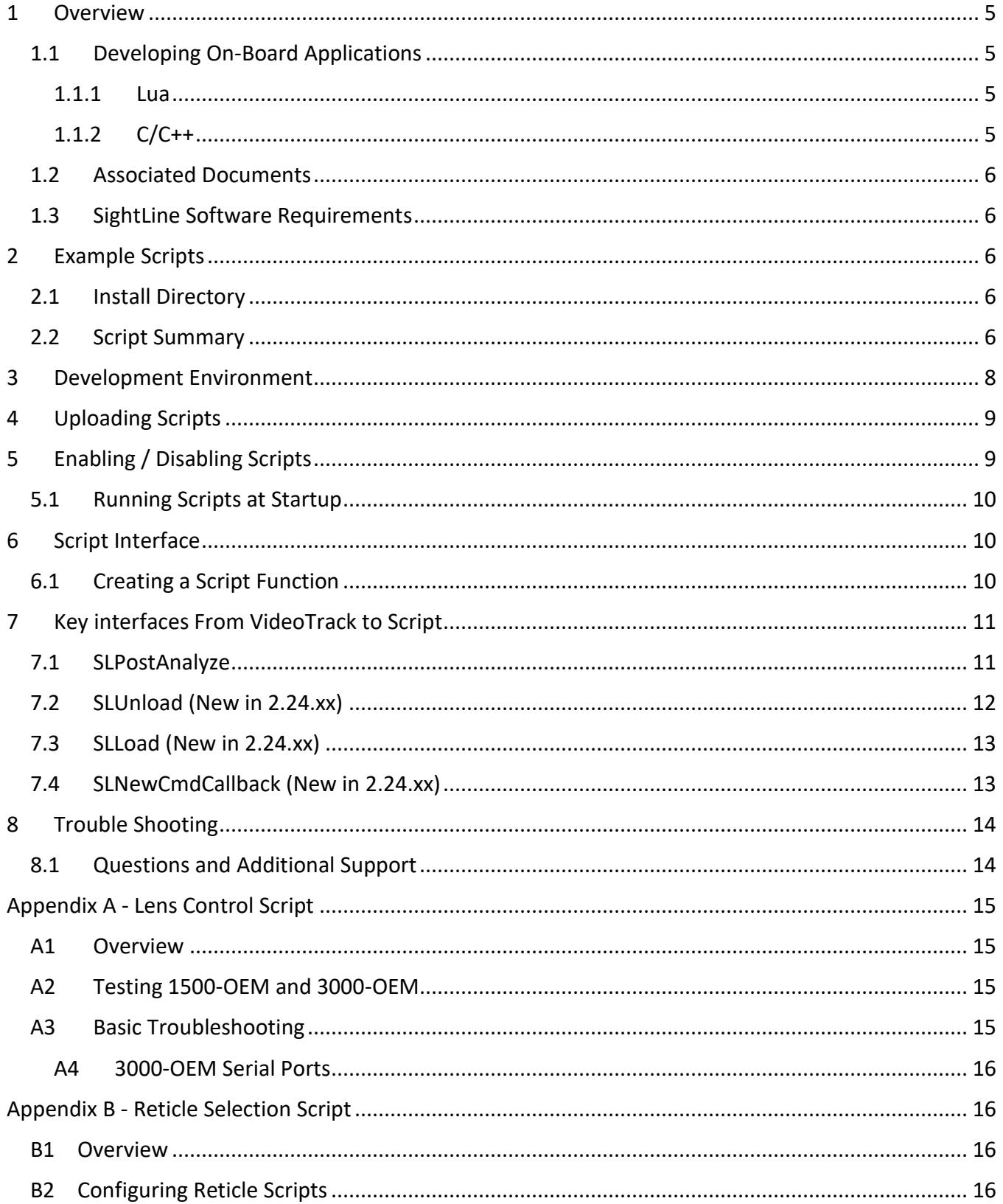

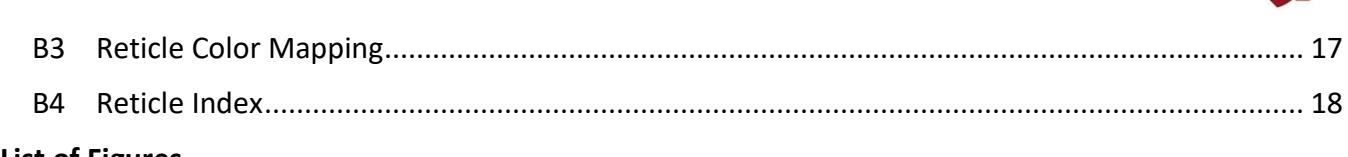

### **List of Figures**

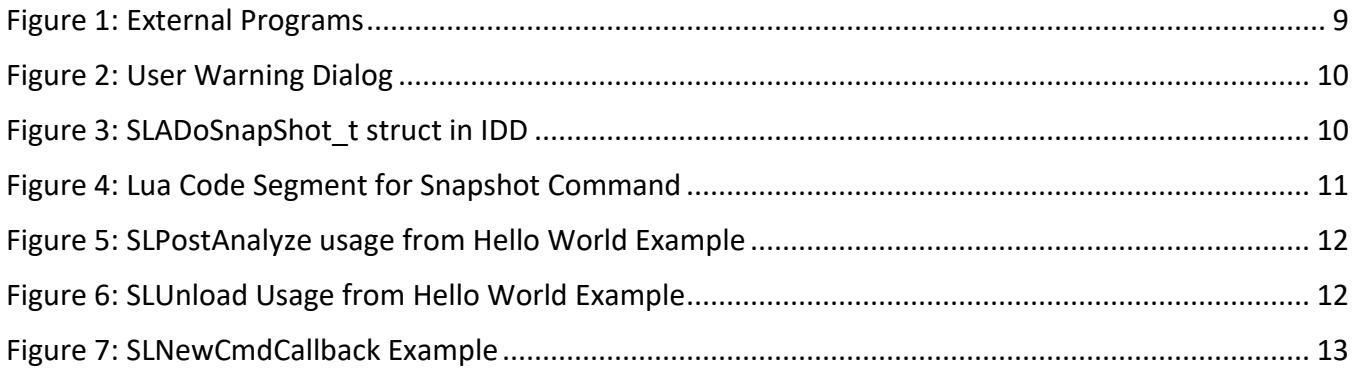

### **List of Tables**

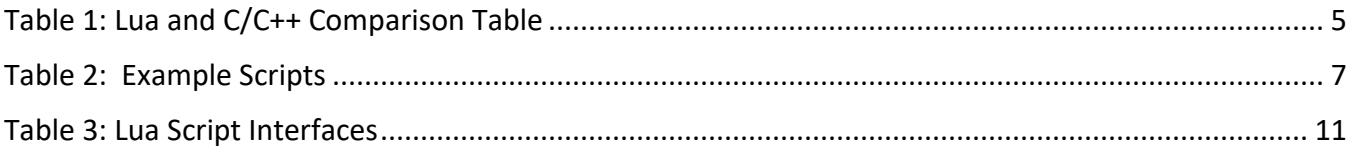

### **Appendix Figures**

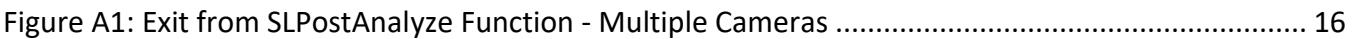

### **Appendix Tables**

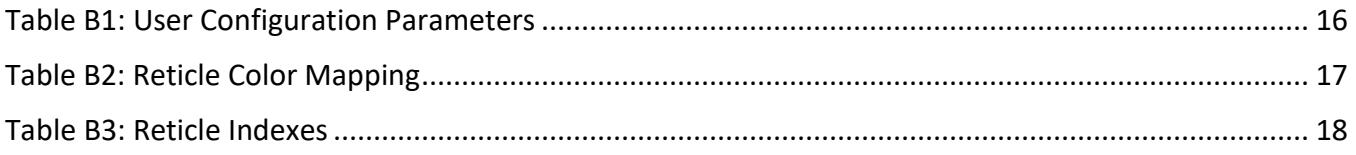

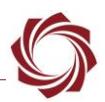

### <span id="page-4-0"></span>**1 Overview**

This document provides information and steps for developing and running custom scripts in Lua for the 1500-OEM and 3000-OEM video processing boards.

### <span id="page-4-1"></span>**1.1 Developing On-Board Applications**

SightLine provides two primary ways for customers to develop their own on-board applications: C/C++ and Lua. Each technology has benefits and costs for solving a problem. It is impossible to prescribe the right technology for every scenario. This section helps provide general guidelines to assist in understanding the tradeoffs.

### <span id="page-4-2"></span>**1.1.1 Lua**

Lua is recommended for light-weight applications that need to perform simple data processing and interaction with the onboard video processing application, VideoTrack. Applications such as dynamic on-screen displays based on telemetry data, or simple command and control from serial ports are good uses for Lua. Lua scripts are executed in-line with our video processing and cannot be synchronized with the processing of video frames. Issues such as increased latency and other performance impacts can arise from Lua scripts that can be very complex.

### <span id="page-4-3"></span>**1.1.2 C/C++**

If an application requires complex data handling, frequent real-time access to IO, or should be run in parallel with VideoTrack, SightLine recommends creating C/C++ applications that can be run on the ARM processor. Information on creating embedded C/C++ applications can be found in **EAN-ARM-**[Application-Development.](http://sightlineapplications.com/docs/EAN-ARM-Application-Development.pdf)

When reviewing options, contact [Support](mailto:support@sightlineapplications.com) to discuss your application.

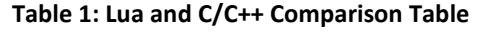

<span id="page-4-4"></span>

| <b>Benefits</b>                                                                                                    | <b>Drawbacks</b>                                                                                                    |
|----------------------------------------------------------------------------------------------------|----------------------------------------------------------------------------------------------------|
| Lua<br>Simple to deploy<br>Frame synchronized execution<br>٠<br>Can leverage numerous examples from SightLine or the<br>internet                                                                                                    | Lua<br>Not as widely used as $C/C++$<br>٠<br>Access to IO is complex and difficult<br>Real-time debugging is not available<br>٠<br>Networking is not yet supported<br>٠                                                                       |
| $C/C++$<br>Wide acceptance within the embedded programming<br>industry<br>Can be easy to test on a PC before deploying on target<br>hardware.<br>Real-time debugging<br>٠<br>Complete access to IO, file system, etc.<br>٠<br>Can leverage numerous examples from SightLine or the<br>٠<br>internet<br>Can run in parallel to existing applications<br>٠<br>Portable to numerous platforms | $C/C++$<br>Deploying application to launch at run time can<br>be error prone (file location, system<br>permission, etc.)<br>Existing setup procedure is complex <sup>1</sup> (VMWare,<br>$\bullet$<br>CCStudio, mapped drives, NFS booting, ) |

 $1$ <sup>1</sup> These tools and procedures are complex but used industry wide with TI embedded systems.

 $\overline{a}$ 

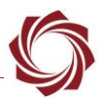

### <span id="page-5-0"></span>**1.2 Associated Documents**

[EAN-Firmware Upgrade Utility:](http://sightlineapplications.com/docs/EAN-Firmware-Upgrade-Utility.pdf) Outlines the steps for installing and running the Firmware Upgrade Utility to manage the firmware, parameter, license and other program files critical to hardware and software functions.

[EAN-Startup Guide 1500-OEM:](http://sightlineapplications.com/docs/EAN-Startup-Guide-1500-OEM.pdf) Describes steps for connecting, configuring, and testing the 1500-OEM video processing board on the 1500-AB accessory board.

[EAN-Startup Guide 3000-OEM:](http://sightlineapplications.com/docs/EAN-Startup-Guide-3000-OEM.pdf) Describes steps for connecting, configuring, and testing the 3000-OEM video processing board on the 3000-IO interface board.

[EAN-Parameter File:](http://sightlineapplications.com/docs/EAN-Parameter-File.pdf) Outlines the differences between dynamic and non-dynamic parameter file settings and how to correctly save them to the board.

[EAN-ARM Application Development:](http://sightlineapplications.com/docs/EAN-ARM-Application-Development.pdf) Describes how to setup a PC to develop C/C++ applications that can be run on the ARM processor of the 1500-OEM or the 3000-OEM video processing boards

[Interface Command and Control \(IDD\):](http://sightlineapplications.com/idd/) Describes the native communications protocol used by the SightLine Applications product line. The IDD is also available as a local download on the [Software](http://sightlineapplications.com/support/software-downloads/)  [Download](http://sightlineapplications.com/support/software-downloads/) page.

Panel Plus User Guide: A complete overview of settings and dialog windows in Panel Plus. Located in The Help menu of the Panel Plus application.

### <span id="page-5-1"></span>**1.3 SightLine Software Requirements**

 **IMPORTANT:** The Panel Plus software version should match the firmware version running on the board.

### <span id="page-5-2"></span>**2 Example Scripts**

The sample applications/scripts installer (*SLA ARM Examples*) can be downloaded from the SightLine Application[s website.](http://sightlineapplications.com/support/software-downloads/) Run the installer before setting up the development environment.

### <span id="page-5-3"></span>**2.1 Install Directory**

The example scripts are intended to serve as a starting point for any script development. A summary of each example script is shown below. The example scripts are located in C:\SightLine Applications\SLA-Examples-ARM 2.\*\*.\*\*\SLAScripts\Scripts.

### <span id="page-5-4"></span>**2.2 Script Summary**

**Some example scripts in the directory are not shown below since they are used internally.** 

- helloworld.lua: Sends a command to VideoTrack to draw a text overlay with the following text: *Hello World.* The example program is updated in 2.24 to remove the overlay when the script is unloaded.
- snapshot.lua: Retrieves the current version of SightLine software, starts a track at coordinates 320x,240y, and then takes a snapshot. This example highlights sending commands to the board and retrieving information.

EAN-Script-Development

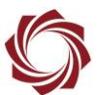

- gpio.lua: Toggles the GPIO based on MTI detections. See [EAN-GPIO-and-I2C](http://sightlineapplications.com/docs/EAN-GPIO-and-I2C.pdf) for more information on available GPIO on the 1500-OEM and 3000-OEM. This example uses GPIO 175, which is a valid GPIO for the 1500-OEM. The example highlights how to get telemetry from the SightLine software, and how to set GPIO from a script.
- lensctrl.lua: A complex script that provides example implementations of auto focus algorithms and other lens control functions. More details can be found in the [Appendix](#page-14-0) A.
- reticles.lua: Script to generate custom on screen display reticles. There are four different types of reticles to choose for each camera. Configuration details for reticles script can be found in the [Appendix B.](#page-15-1)
- telemdata.lua: Sends commands to the VideoTrack to display telemetry data and messages received by the system. This diagnostic tool provides examples of message parsing.
- telemlogger.lua: Similar to telemdata.lua. Instead of sending commands to draw the information on top of the video, it logs the telemetry data and messages to a file on the microSD card. Since the path to the microSD card is different from the 1500-OEM and the 3000-OEM, it should be correctly set in the SLLoad function for the platform being used. Examples are provided for both. Uncomment the correct one and comment out the others.
- snapFocus. lua: This script uses focus metric and takes a group of snapshots when the focus is greater than the focus of a past window of frames. It also demonstrates how to kick off a script task using an SightLine command. Focus metric telemetry must be enabled using SLACoordinateReportingMode t. More user information is included in comments in the script.
- <span id="page-6-0"></span>• klystatic.lua This script pushes static metadata values to VideoTrack for KLV output with streaming video.

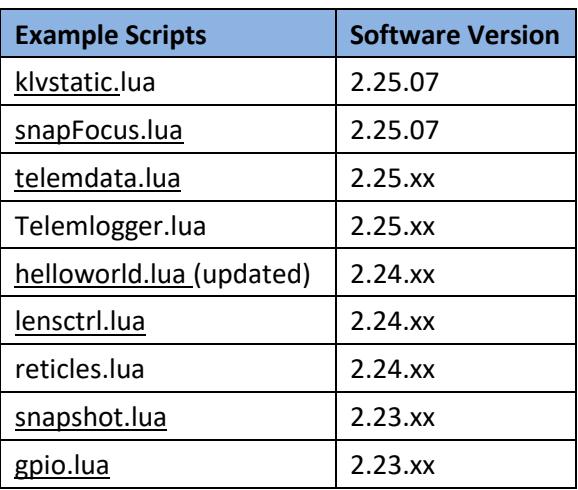

#### **Table 2: Example Scripts**

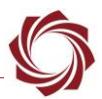

### <span id="page-7-0"></span>**3 Development Environment**

Lua scripts can be developed with almost any IDE, however to get syntax highlighting, static analysis, and autocomplete capabilities, SightLine recommends using the ZeroBrane IDE from [ZeroBrane Studio.](https://studio.zerobrane.com/)

 *If a script uses another script internally, include the keyword internal in the script name so it will not show up in the Panel Plus list of programs.*

In this example, the application has been installed to C:\ZeroBraneStudio. The steps below reference the install location as *ZBS*.

- 1. Download and install ZeroBrane IDE from ZeroBrane Studio.
- 2. Find sla internal.lua in the installed sample directory /SightLine Applications/SLA-Examples-ARM
- 3. Open ZeroBrane Studio and choose the menu option project directory: *Project* » *Project Directory* » *Choose*.
- 4. Select the directory with the example scripts. C:\SightLine Applications\SLA-Examples-ARM 2.\*\*.\*\*\SLAScripts\Scripts. (see [Install Directory](#page-5-3) [above\)](#page-5-3)
- 5. Choose the menu option *Edit* » *Preferences* » *Settings:User*. This opens a user settings file. Add the following line to end of the file:

*api = {'sla\_internal'}*

For version 2.23.xx add the following line to the end of the file: *api = {'sla'}*

- 6. Restart the ZeroBrane Studio application.
- 7. The *helloworld.lua* example can now be edited. To verify autocomplete is working, type *ffi.n* after the definition of framecount. It should show *new* as an option.

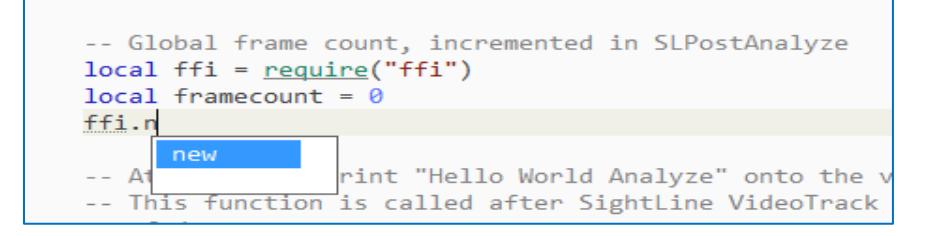

 *ZeroBrane Studio includes a static analyzer. To use this, go to the menu option Project* » *Analyze after editing a file. This is strongly recommended before sending files to the SLA-hardware. If using a different IDE that doesn't contain a static analyzer, there are other third-party tools available on the web.*

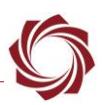

### <span id="page-8-0"></span>**4 Uploading Scripts**

User developed scripts can be uploaded to the SightLine hardware using the SLA-Firmware Upgrade Utility.

- 1. Click Find IP Address to look for all the devices on the network
- 2. Select the target hardware from the list of devices that were discovered
- 3. From the upgrade utility menu select *File* » *Program Files* » *Put Files (PC->SLA) …*

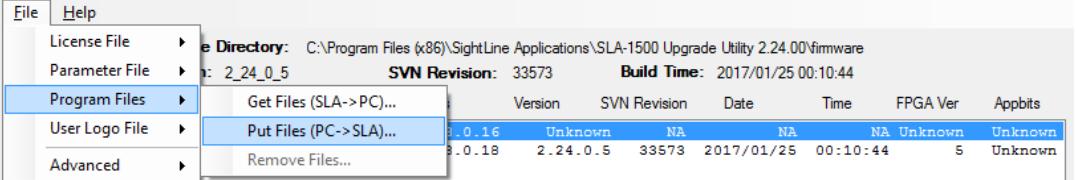

4. Select the directory containing the developed Lua scripts or the *Example* scripts directory [\(above\)](#page-5-3). This uploads the all the Lua files (\*.lua) from that directory to the SightLine hardware.

*The upgrade utility can also be used to retrieve all the scripts from the hardware.*

5. Confirm success by checking the *Status* window

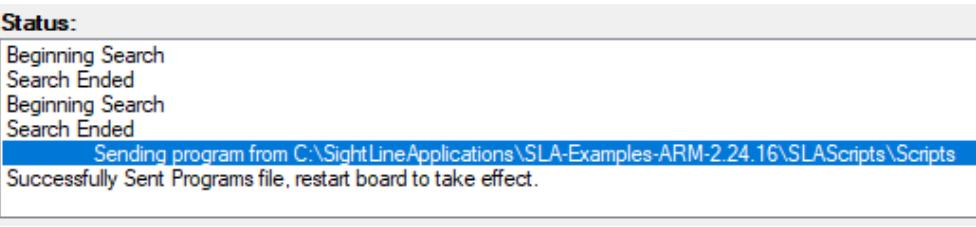

*Ignore the Restart board to take effect alert.*

6. Once the scripts are uploaded, they can now be enabled (see [below\)](#page-8-1).

### <span id="page-8-1"></span>**5 Enabling / Disabling Scripts**

Scripts can only run if they are enabled. This can be done through the command and control protocol using the *Set External Program (0x8F)* message. It can also be done from the *External Programs* dialog window in Panel Plus, main menu » *File* » *Programs*.

To enable a script, select it in the drop-down menu and click *Send*. To disable a script, select *None* and click *Send*. **Figure 1: External Programs**

<span id="page-8-2"></span>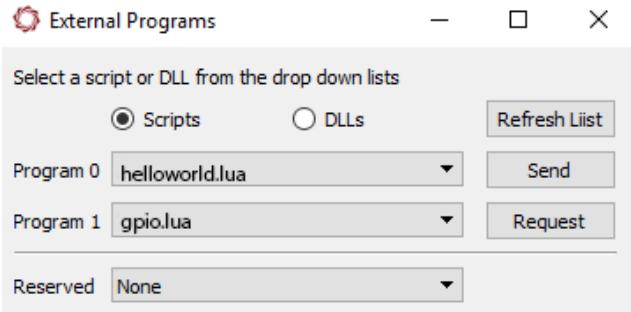

 *Sending the message again or clicking the Send button again will cause the scripts to be reloaded. This is especially useful when debugging or incrementally adding functionality to the script.*

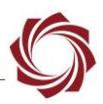

#### <span id="page-9-0"></span>**5.1 Running Scripts at Startup**

To run the script at startup, enable the script and then save the settings to the board, main menu » *Parameters* » *Save to board*.

**IMPORTANT:** Problems with scripts show up as a user warning. When loading scripts, it is important to monitor the *User Warning* dialog window. From the Panel Plus main menu, go to *View* » *User Warning*.

| <b>User Warning</b>                                     |           |  |          |  |
|---------------------------------------------------------|-----------|--|----------|--|
| Enable Warning Types                                    |           |  |          |  |
| $\vee$ Informational                                    | √ General |  | Critical |  |
| Save settings to board after change                     |           |  |          |  |
| IV Enable All Warning Levels on Panel Plus Startup      |           |  |          |  |
| $\sqrt{}$ Pop up this dialog for every new user warning |           |  |          |  |
| Draw warnings on screen                                 |           |  |          |  |
|                                                         |           |  |          |  |

<span id="page-9-3"></span>**Figure 2: User Warning Dialog**

### <span id="page-9-1"></span>**6 Script Interface**

The script interface to VideoTrack is documented in the [IDD.](http://sightlineapplications.com/releases/IDD/group__scriptfcns.html) The IDD provides details on structures, functions and other protocols available through the script interface.

#### <span id="page-9-2"></span>**6.1 Creating a Script Function**

The example below shows below describes how to create a script function/definition from the IDD.

Example: To add an SLADoSnapshot command to a script, the [SLADoSnapShot\\_t](http://sightlineapplications.com/releases/IDD/struct_s_l_a_do_snap_shot__t.html) struct is defined in the IDD as shown in Figure 3.

*This can change with software versions.*

#### **Description**

Execute an image snapshot to the MicroSD Card or an external FTP server.

<span id="page-9-4"></span>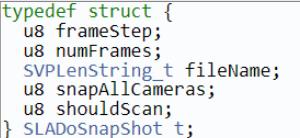

#### **Figure 3: SLADoSnapShot\_t struct in IDD**

All variable names and valid values are called out in the IDD. Variable names are case sensitive. Optional values (varies) do not need to be defined.

#### **Message ID 0x60**

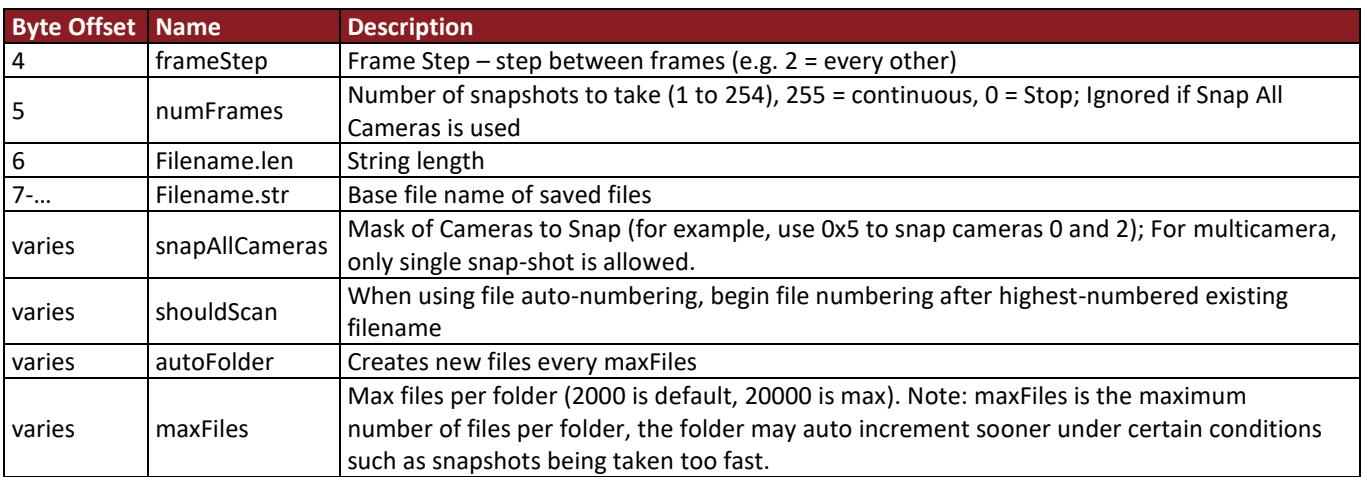

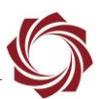

Using the above information, the Lua code segment shown in Figure 4 can be created to take a snapshot.

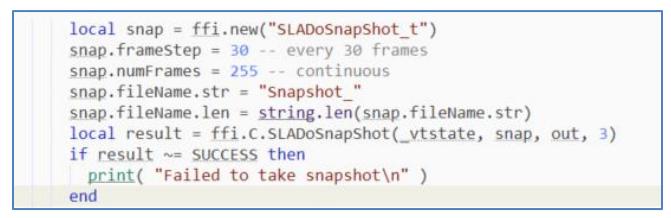

#### **Figure 4: Lua Code Segment for Snapshot Command**

### <span id="page-10-2"></span><span id="page-10-0"></span>**7 Key interfaces From VideoTrack to Script**

<span id="page-10-3"></span>These methods are called by VideoTrack when executing a Lua script.

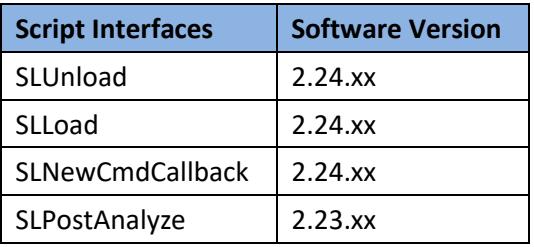

#### **Table 3: Lua Script Interfaces**

### <span id="page-10-1"></span>**7.1 SLPostAnalyze**

This function is called by VideoTrack immediately after the analysis of a frame is complete. The analysis step includes registration, tracking, detection, etc. All scripts should implement this function.

In the *helloworld.lua* example, this function maintains a global framecount, and then uses it to determine when to draw *Hello World* on the video. This function is passed two parameters:

- \_vtstate: This is a handle to the VideoTrack context and is needed in calls back to the VideoTrack program such as ffi.C.SLADrawObject shown in the example.
- cameraIndex: Provides the camera index for which the script is being called. Allows users to take actions on a specific camera or keep camera specific data separate. On the 3000-OEM, the *SLPostAnalyze* function is called for all actively processed cameras.
- *On the 3000-OEM the SLPostAnalyze function is called for all actively processed cameras. It is up to the user to decide how to use the cameraIndex. For example, to draw Hello World for camera two, return at the top of SLPostAnalyze if the camera index is not equal to 2.*

#### EAN-Script-Development

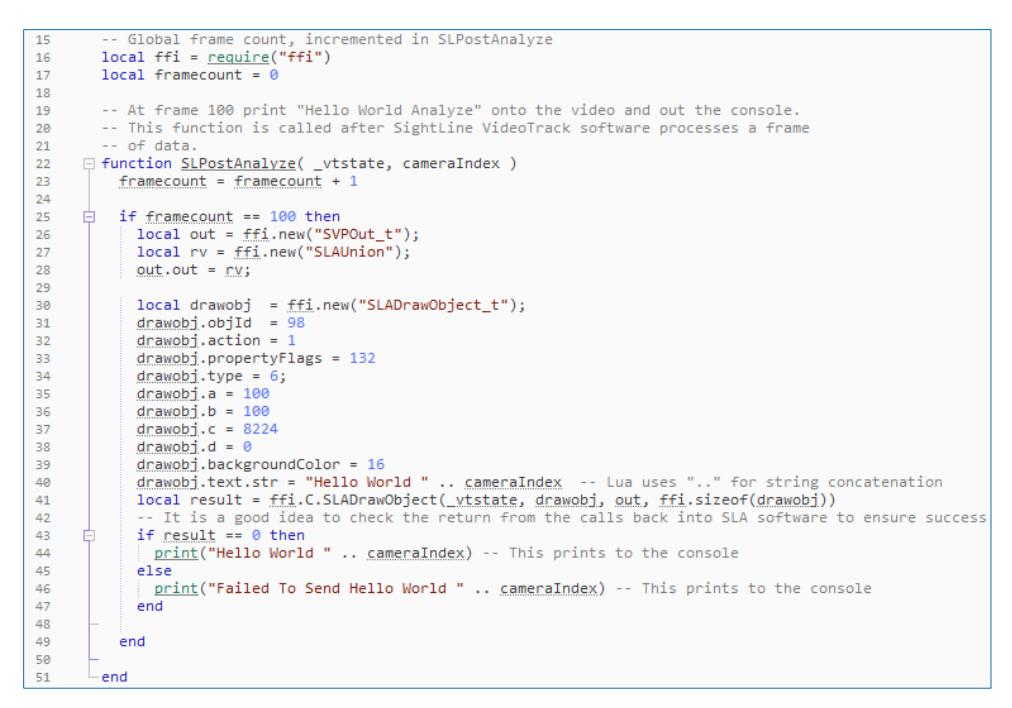

**Figure 5: SLPostAnalyze usage from Hello World Example**

### <span id="page-11-1"></span><span id="page-11-0"></span>**7.2 SLUnload (New in 2.24.xx)**

This function is called by VideoTrack whenever the script is disabled. This can happen if the board is shutting down or if the script is disabled through Panel Plus. In the *helloworld.lua* example, this function removes the *drawObject with id 98* created in SLPostAnalyze. This function is passed only one parameter:

\_vtstate: This is a handle to the VideoTrack context and is needed in calls back to the VideoTrack program such as ffi.C.SLADrawObject shown in the example.

```
When unloading the script remove any objects that the script has added to the video. This
  isn't a requirement of the script.
function SLUnLoad(_vtstate)
    local out = ffi.new("SVDOut_t");local rv = <u>ffti.new("SLAlUnion")</u>out.out = rv;local drawobj = ffi.new("SLADrawObject_t");
   \frac{d drawobj.objId = 98<br>\frac{d}{} drawobj.action = 0
    drawobj.propertyFlags = 132
    drawobj-type = 6;drawobj.a = 100drawobj.b = 100drawobj.c = 8224drawobj.d = 0drawobj.backgroundColor = 16
    drawobj.text.str = "" -- Note since we are just removing many of the parameters don't matter
    local result = ffi.C.SLADrawObject(_vtstate, drawobj, out, ffi.sizeof(drawobj))
      It is a good idea to check the return from the calls back into SLA software to ensure success .
    if result = 0 then
     print("Removing Hello World") -- This prints to the console
    else
     print("Failed To Remove Hello World") -- This prints to the console
    end
```
<span id="page-11-2"></span>**Figure 6: SLUnload Usage from Hello World Example**

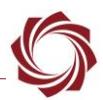

### <span id="page-12-0"></span>**7.3 SLLoad (New in 2.24.xx)**

This function is called by VideoTrack when loading the script. This function is passed only one parameter.

vtstate: This handles the VideoTrack context and is needed in calls back to the VideoTrack program.

### <span id="page-12-1"></span>**7.4 SLNewCmdCallback (New in 2.24.xx)**

This function is called by VideoTrack when it receives a command. This function is passed four parameters:

- vtstate: This is a handle to the VideoTrack context and is needed in calls back to the VideoTrack program.
- temp: This is a handle to the structure containing the message data.
- len: This is the length of the message data.
- <span id="page-12-2"></span>• type: This is the message type

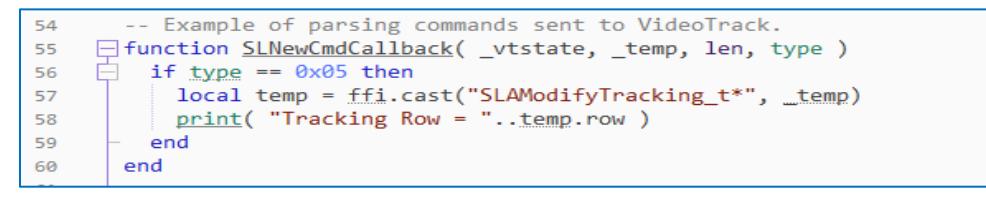

**Figure 7: SLNewCmdCallback Example**

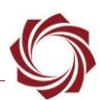

## <span id="page-13-0"></span>**8 Trouble Shooting**

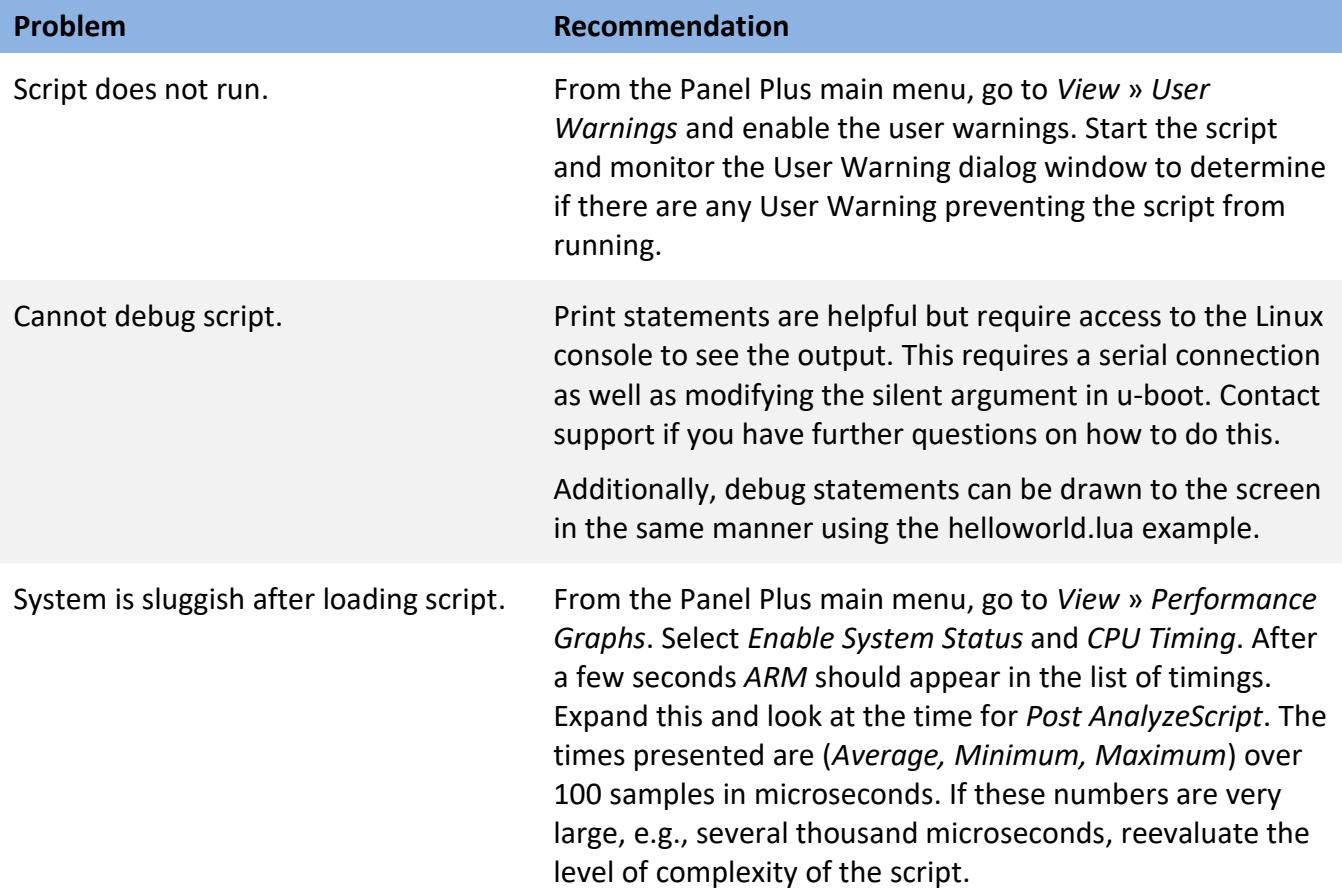

### <span id="page-13-1"></span>**8.1 Questions and Additional Support**

For questions and additional support, please contact **Technical Support**. Additional support documentation and Engineering Application Notes (EANs) can be found on the Support pages of the SightLine Application[s website.](http://sightlineapplications.com/support/documentation/)

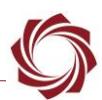

### <span id="page-14-0"></span>**Appendix A - Lens Control Script**

New in software version 2.24.xx.

### <span id="page-14-1"></span>**A1 Overview**

The lens control example script shows users how to implement a basic auto focus algorithm in Lua. It also shows how to receive lens commands sent from Panel Plus or another user interface and translate those commands into lens commands such as zoom or focus.

This example also shows how to interface with a serial port from Lua, how to do bitwise operations in Lua, plus many other helpful functions. This script was not designed to provide an out-of-the box auto focus algorithm that is plug-and-play for any system. An in-depth knowledge of the lens and camera system is required to take this from an example and turn it into a working product.

### <span id="page-14-2"></span>**A2 Testing 1500-OEM and 3000-OEM**

**IMPORTANT:** A Sony or Hitachi camera is needed for this procedure.

The following instructions assume a working knowledge of how to modify and load scripts to the SLAhardware.

- 1. Using Panel Plus, configure the system to stream video from the digital camera.
- 2. In Panel Plus verify that serial port 2 is configured as *Port Not Used*. If not, make the change, save the parameters, and then restart the system.
- 3. Open the *Lens* tab in Panel Plus and verify that the *Lens Type* is set to *None*. If not, make the change, save parameters, and then restart the system.

\*Disable Serial 수 Port Num  $\mathbf{0}$ Lens Type: None Passthrough

4. To switch from the Sony to the Hitachi camera, edit *lensctrl.lua* to require the hitachictrl internal.lua script as shown below.

-- Use the correct "Lens/Camera" interface here. Currently the options are -- "hitachictrl" and "sonyctrl". At this point this should be the only thing you -- need to change to go between the Sony and Hitachi cameras. local lensctrl = require("hitachictrl\_internal")

- 5. Send the scripts to the 1500-OEM/3000-OEM, and then load the *lensctrl.lua* script.
- 6. Verify basic functionality by using the *Narrow* or *Wide* zoom controls.

### <span id="page-14-3"></span>**A3 Basic Troubleshooting**

- Monitor the user warnings in Panel Plus.
- If there are no user warnings and the camera is not responding, try different baud rates. Common baud rates for the Hitachi are 4800 and 9600. Common baud rates for the Sony are 9600 and 19200.
- If the camera is still not responding, contact [Technical Support.](mailto:support@sightlineapplications.com)

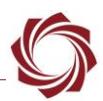

### <span id="page-15-0"></span>**A4 3000-OEM Serial Ports**

The 3000-OEM serial ports are somewhat different. If the camera is connected on VIN0 no changes should be needed. If the camera is connected on VIN1, the scripts that open serial ports need to be updated to port 3 instead of serial port 2 (see *sonyctrl\_internal.lua* or *hitachictrl\_internal.lua*).

If multiple cameras are being processed on the 3000-OEM, add code to exit early from the *SLPostAnalyze* function for the non-lens-controlled camera.

```
-- This function is called after SightLine VideoTrack software processes a frame
 -- of data.
Function SLPostAnalyze(vtstate, cameraIndex)
\frac{1}{2} if not cameraIndex == 0 then
   return
   end
```
**Figure A1: Exit from SLPostAnalyze Function - Multiple Cameras**

<span id="page-15-4"></span>The example script does not check the commanded camera. To create auto focus scripts for two different cameras, additional code should be added to check the camera in the *SLNewCmdCallback*  function.

### <span id="page-15-1"></span>**Appendix B - Reticle Selection Script**

New in software version 2.24.xx.

### <span id="page-15-2"></span>**B1 Overview**

Reticle selection scripts can be used to draw overlay reticles on top of the stream and can be customized for each camera. Two script files are available:

- 1. ReticlesConfig internal.lua: Configuration parameters to customize the display of reticles.
- 2. Reticles.lua: Adds reticles to the display image. This is the primary script file that should be loaded to the target to display the reticles on the screen.

### <span id="page-15-3"></span>**B2 Configuring Reticle Scripts**

 **IMPORTANT:** Make sure to edit *reticlesConfig\_internal.lua* with a text editor before uploading *reticles.lua* to the hardware.

<span id="page-15-5"></span>

| Parameter                        | <b>Description</b>                                                        |
|----------------------------------|---------------------------------------------------------------------------|
| CAM <x> RETICLE INDEX</x>        | Reticle to draw for camera with index X. See Reticle index section for    |
|                                  | available options.                                                        |
| CAM <x> FIELD OF VIEW</x>        | Field of view of camera with index X (degrees).                           |
| CAM <x> CIRCLE DEGREE</x>        | Diameter of Circle (degree) of camera with index X.                       |
| CAM <x> CENTER CIRCLE RADIUS</x> | Radius of the center point (circle) of camera with index X, default is 2. |
| CAM <x> COLOR FOREGROUND</x>     | Foreground color(Color 1) to draw for camera with index X. Check          |
|                                  | Reticle Color mapping section for options.                                |
| CAM <x> COLOR BACKGROUND</x>     | Background color(Color 2) to draw for camera with index X. Check          |
|                                  | Reticle color mapping section for options.                                |

**Table B1: User Configuration Parameters**

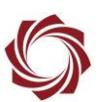

#### **Example setting for Camera 1:**

```
CAM1 RETICLE INDEX = 2
     – set camera 1 to use reticle with index 2
CAM1_COLOR_FOREGROUND = 13
    – set camera 1 foreground color as yellow
CAM1_COLOR_BACKGROUND = 12
   – set camera 1 background color to orange
CAM1 FIELD OF VIEW = 50
   – set camera 1 field of view to 50 degrees
CAM1 CIRCLE DEGREE = 10
  – set camera 1 field of view to 10 degrees
CAM1 CENTER CIRCLE RADIUS = 2
   – set camera 1 center point radius to 2
```
**Field of View:** Field of view of camera (degrees) is used to calculate the size of lines used to draw the overlays.

**Circle Degree:** Diameter of Circle (degree) relative to the field of view.

**Center Circle Radius:** Center point used in some reticles. Diameter of the circle in Degrees.

#### <span id="page-16-0"></span>**B3 Reticle Color Mapping**

<span id="page-16-1"></span>Reticle color mapping to be used for background and foreground color settings in the configuration file.

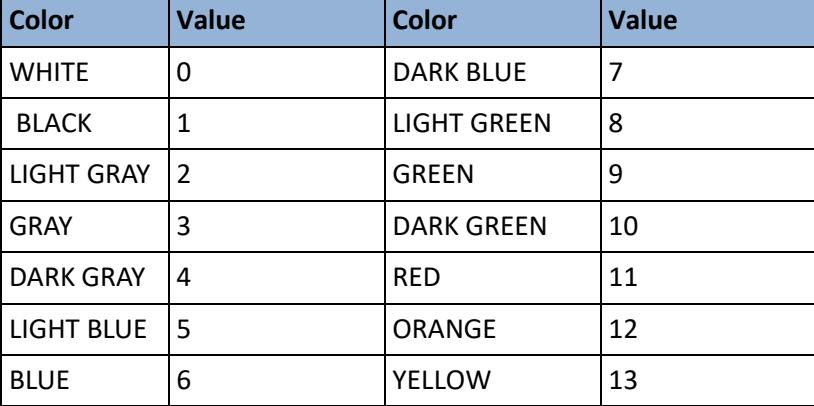

#### **Table B2: Reticle Color Mapping**

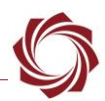

### <span id="page-17-0"></span>**B4 Reticle Index**

<span id="page-17-1"></span>There are four different types of reticles available now with index ranging from 0 to 3. Each camera index is assigned a single reticle. To choose a different reticle for a certain camera change corresponding camera reticle index. For example: To change camera 2 to use reticle with index 0 change CAM2\_RETICLE\_INDEX = 0. All the reticles will be drawn with the same color combination based on COLOR\_TO\_DRAW value.

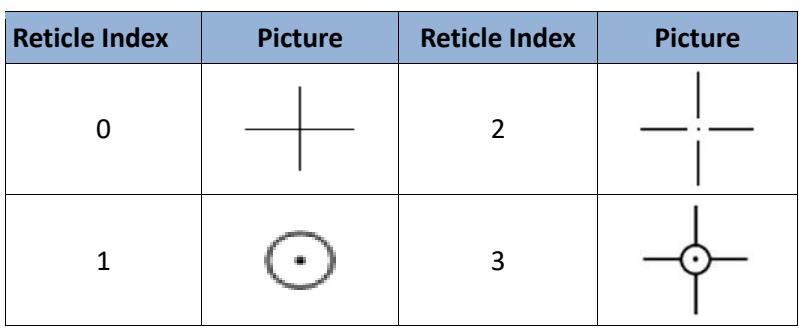

#### **Table B3: Reticle Indexes**